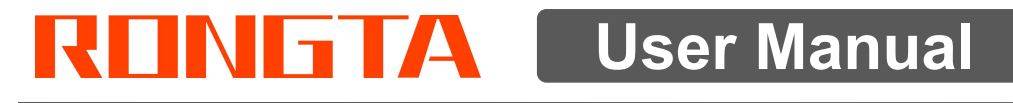

# AURORA S1 \ S1L PC SCALE

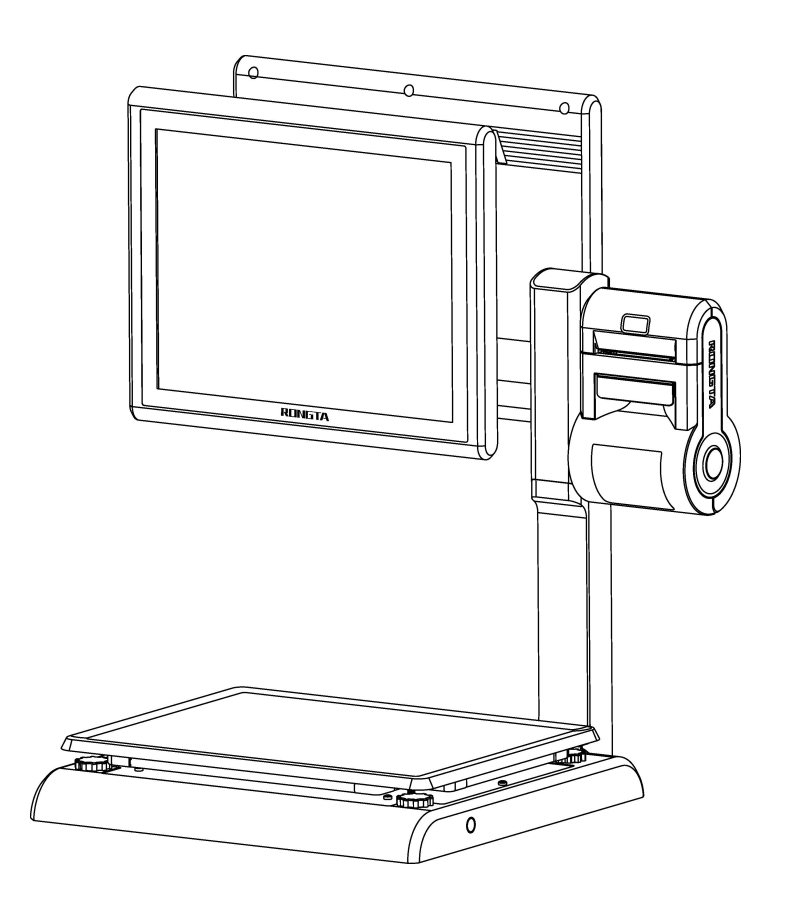

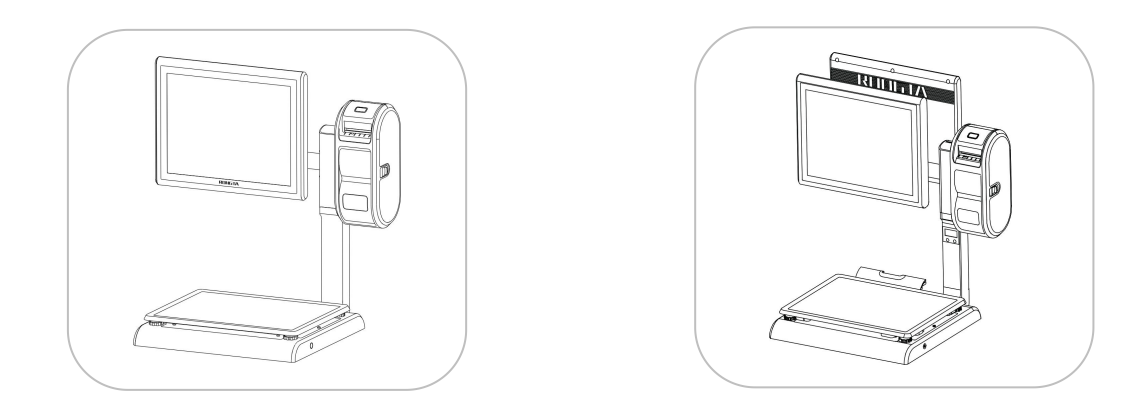

Rongta Technology (Xiamen) Group Co., Ltd.

### **www.rongtatech.com** V1.1

# 7.5 Unable to weigh (please contact the After-sales Service).................15

Comparison Table of Gravitational Acceleration Corrected Value.............16

# **Contents**

# <span id="page-2-0"></span>**Introduction**

Thank you for choosing our PC Scale. In order to operate AURORA S1 \ S1L correctly, User manual is detailed in function and operation method of AURORA S1 \ S1L, which help user with doubt quickly when come up against mechanical fault .

Rongta research, develop, produce and sale the PC Scale independently, which is high-performance PC Scale.

AURORA S1  $\setminus$  S1L is the best choice for user in label printing business line with fashion appearance, power function and high durable, which make AURORA S1 \ S1L more popular in store ,fresh food supermarket ,farmers market and so on.

**Note :** this product information are subject to change without prior notice.

This information is for reference only. In addition to China's existing laws and regulations, the company does not undertake any due to the direct or indirect losses caused by use of this information.

The company reserves the final interpretation.

## <span id="page-3-0"></span>**1. Specification**

The weighing range and accuracy:

Max weight:15kg

Min weight:40g

0kg to 6kg \* 0.002kg (e=2g)

6kg to 15kg \*0.005kg (e=5g)

- The accuracy grade:  $(III)$
- Resolution:

Input sensitivity: greater than or equal to 50u V/D

Zero-point adjustment range: ±60MV

Temperature coefficient: ±0.0012%CTYP

[Zero] ±(0.2μV+0.0008% of Dead Load)/℃TYP

Nonlinearity: 0.01%F.S.

A/D resolution: Max 30000 resolution

Display resolution: 1/3000

A/D conversion rate: 10 times/second

Regular:

Power supply: AC100V~240V, 50/60Hz

Power consumption: Standby 25W, line printing 50W

Operating temperature: 0 ℃~40 ℃

# <span id="page-4-0"></span>**2. Standard configuration 2.1 AURORA S1**

<span id="page-4-1"></span>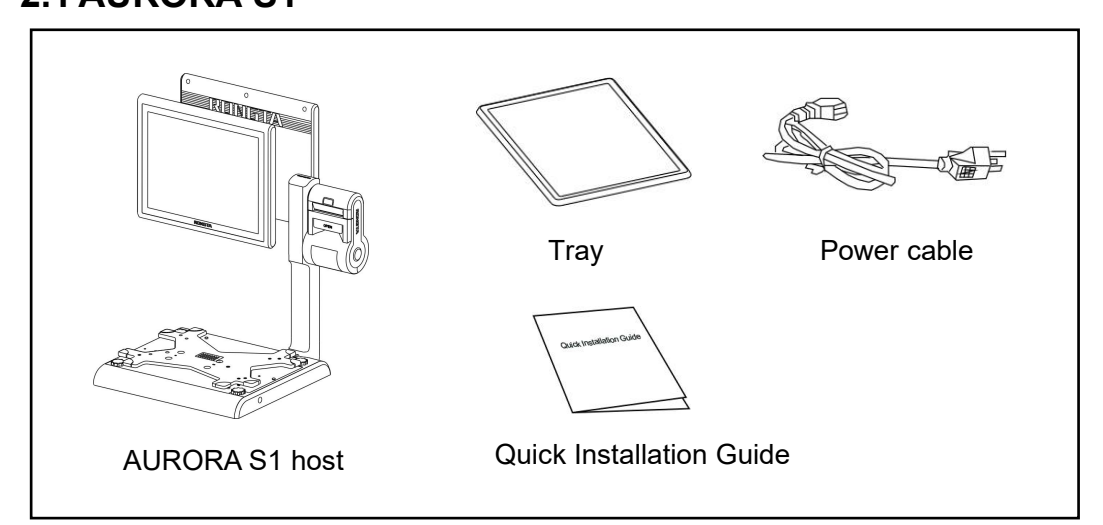

<span id="page-4-2"></span>**2.2 AURORA S1L(Single screen)**

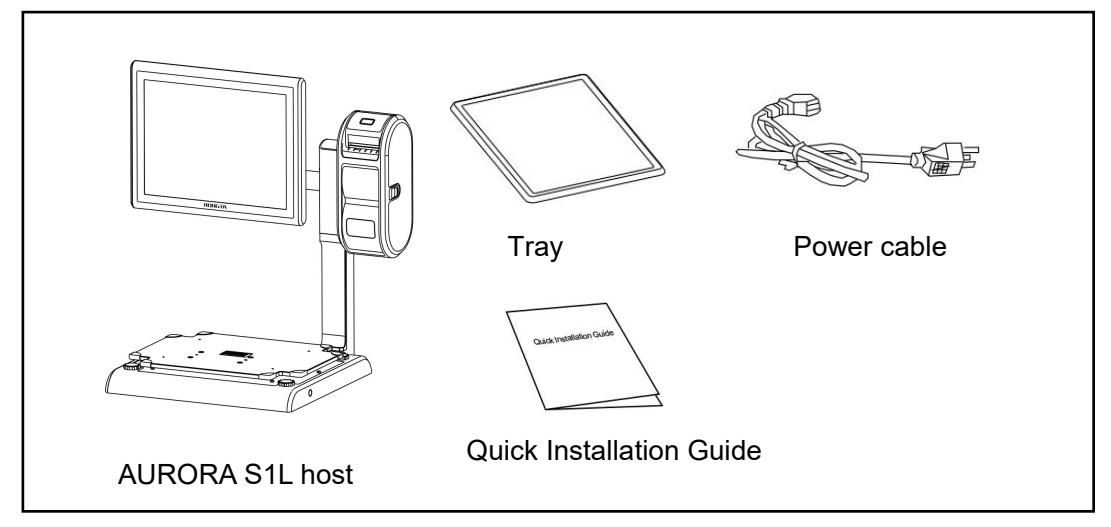

# <span id="page-4-3"></span>**2.3 AURORA S1L(Double screen)**

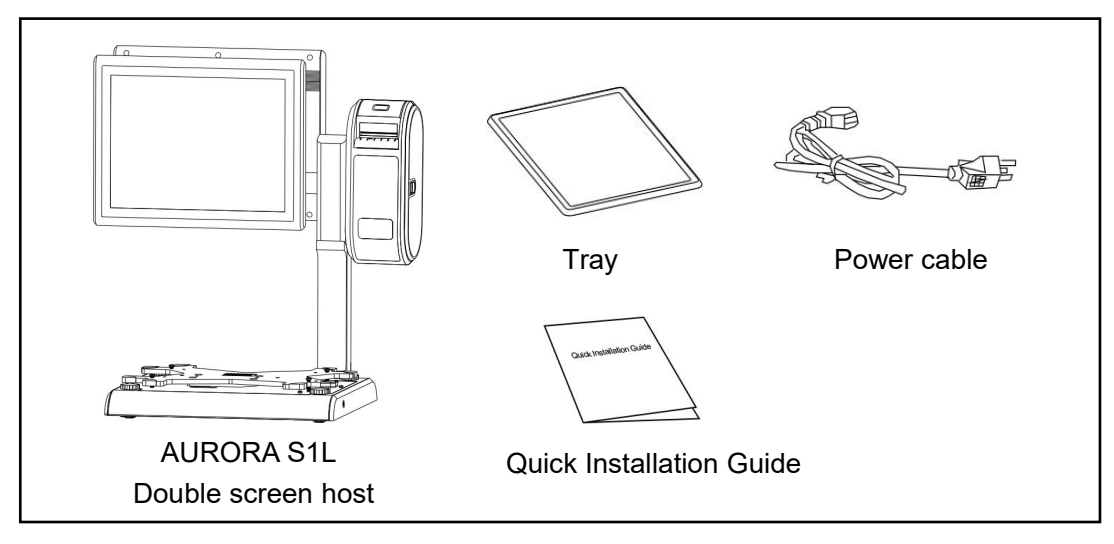

The illustrations and text used in this Manual may differ from the actual product.

6

# <span id="page-5-1"></span><span id="page-5-0"></span>**3. PC Scale installation steps 3.1 Installation of(AURORA S1)**

**ENTIRE** 

1. Place the scale on a flat surface and check if 2. Place the scale pan horizontally and the level vial is in the small circle before use. If not,adjust the four knobs to make the level Place the scale on a flat surface and check if 2.Place the scale pan horizontally and<br>the level vial is in the small circle before use. If stably on the scale body.<br>not,adjust the four knobs to make the level<br>vial in the s

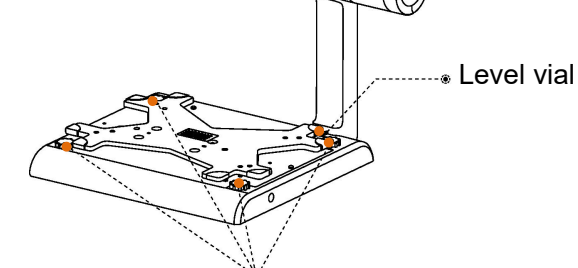

Level the scale by adjusting the 4 knobs.

# <span id="page-5-2"></span>**3.2 Installation of(AURORA S1L)**

1. Place the scale on a flat surface and check 2. Place the scale pan horizontally and stably if the level vial is in the small circle before use. If not,adjust the fourknobs to make Place the scale on a flat surface and check 2.Place the scale pan horizontally and stably<br>if the level vial is in the small circle before on the scale body.<br>use. If not,adjust the fourknobs to make<br>thelevelvial in the smal

stably on the scale body.

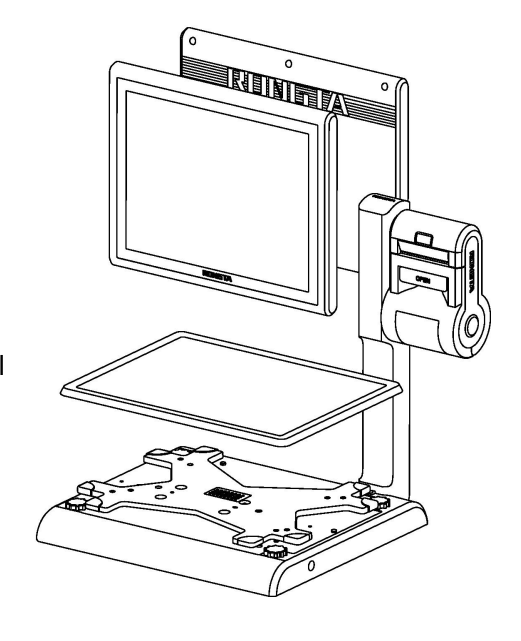

on the scale body.

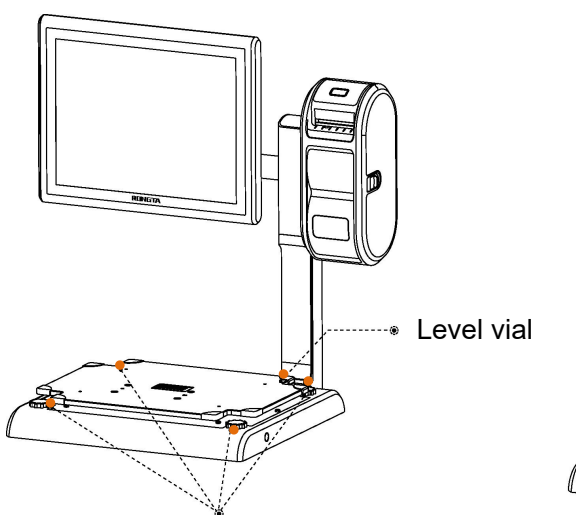

Level the scale by adjusting the 4 knobs.

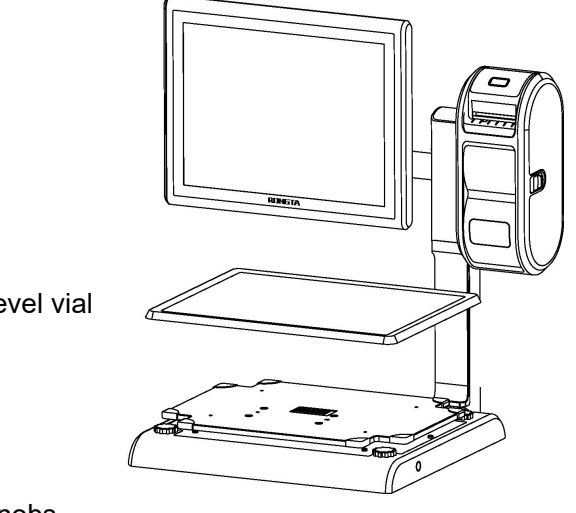

# <span id="page-6-0"></span>**3.3 The installation of the thermal receipt paper(AURORA S1)**

1.Pull the Open Cover to open the paper 2.Put the paper roll into the paper warehouse. warehouse.

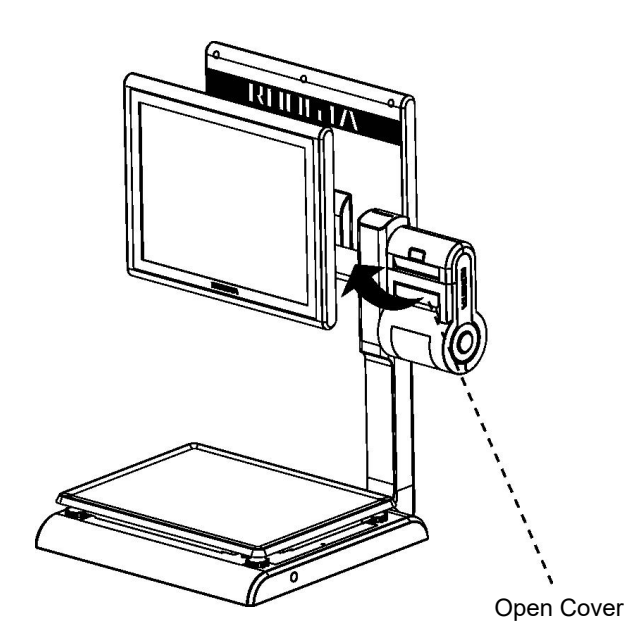

2.Put the paper roll into the paper

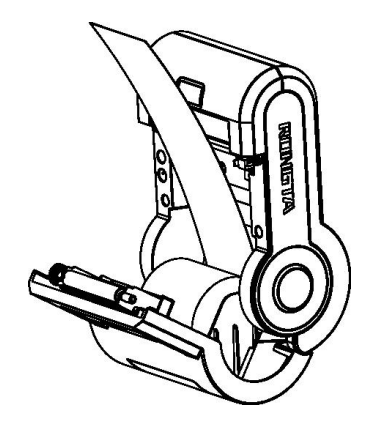

3.Close the cover of the printer, press upward gently until the cover closed with a "click" sound.

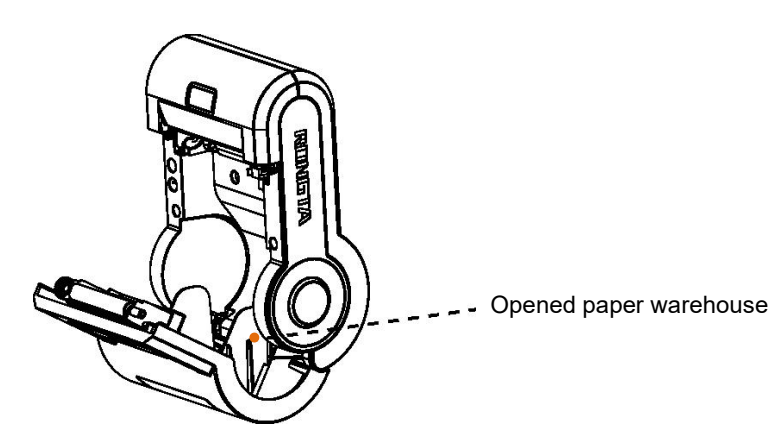

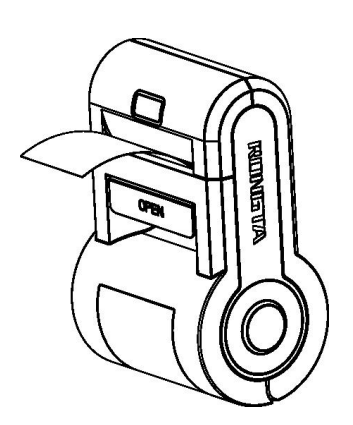

# <span id="page-7-0"></span>**3.4 The installation of the thermal label paper(AURORA S1L)**

1. Open the side cover, remove the paper 2. Unsoroll press block<br>roll press block lever a figure. roll press block

2.Unscrew the head piece pressure lever and load paper as shown in the

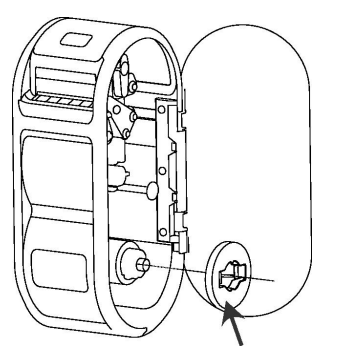

Paper roll press block

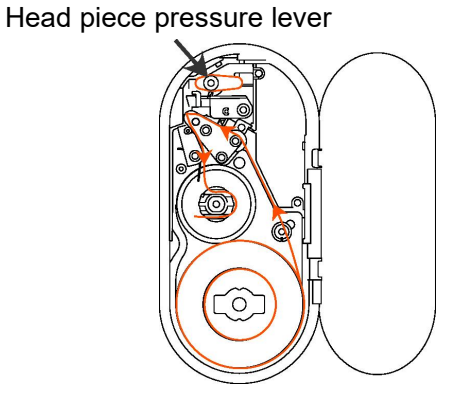

3.Close the paper roll press block, tighten the paper winding shaft, screw the head piece pressure lever, close the side cover of printer, then long press FEED button to roll the paper

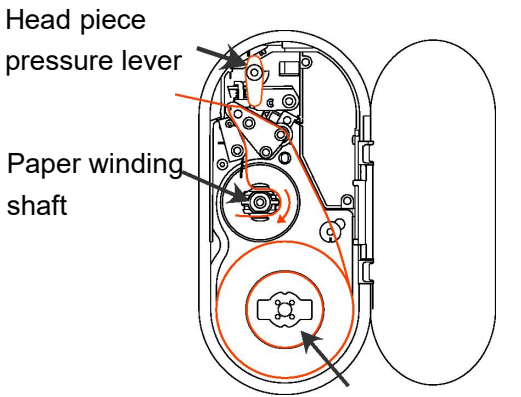

Paper roll press block

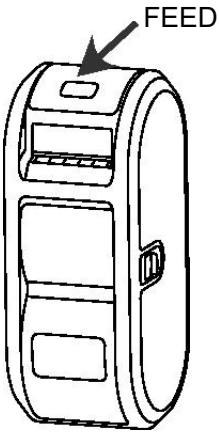

Use of small paper roll:

Unscrew the paper shaft assembly as shown in the figure below, remove the two outermost paper roll shafts, and install the assembly back to the scale.

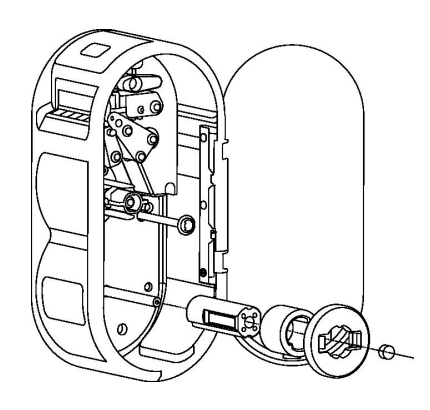

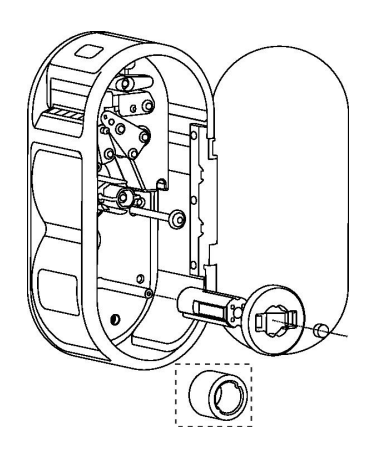

# <span id="page-8-0"></span>**4. Overall Appearance 4.1 AURORA S1**

# <span id="page-8-1"></span>**Front view**

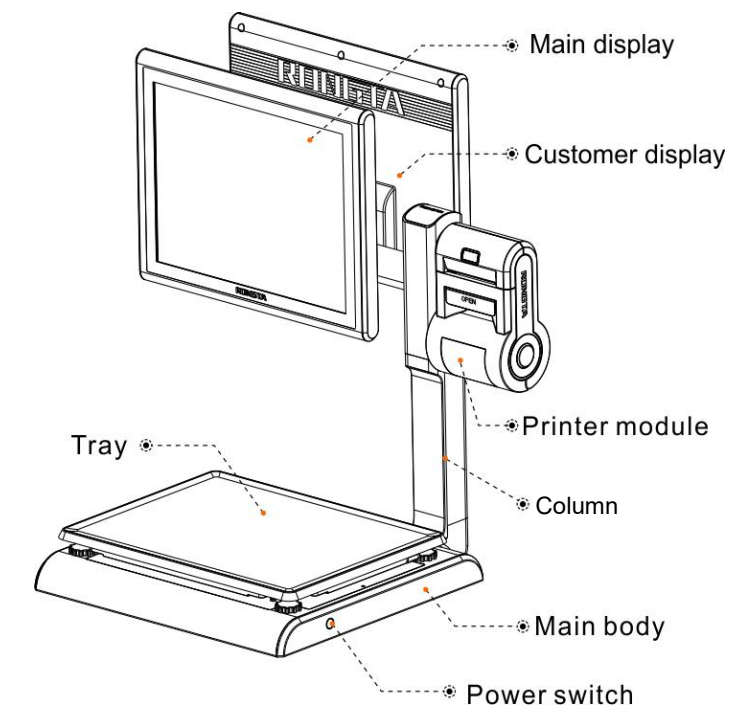

**Rear view**

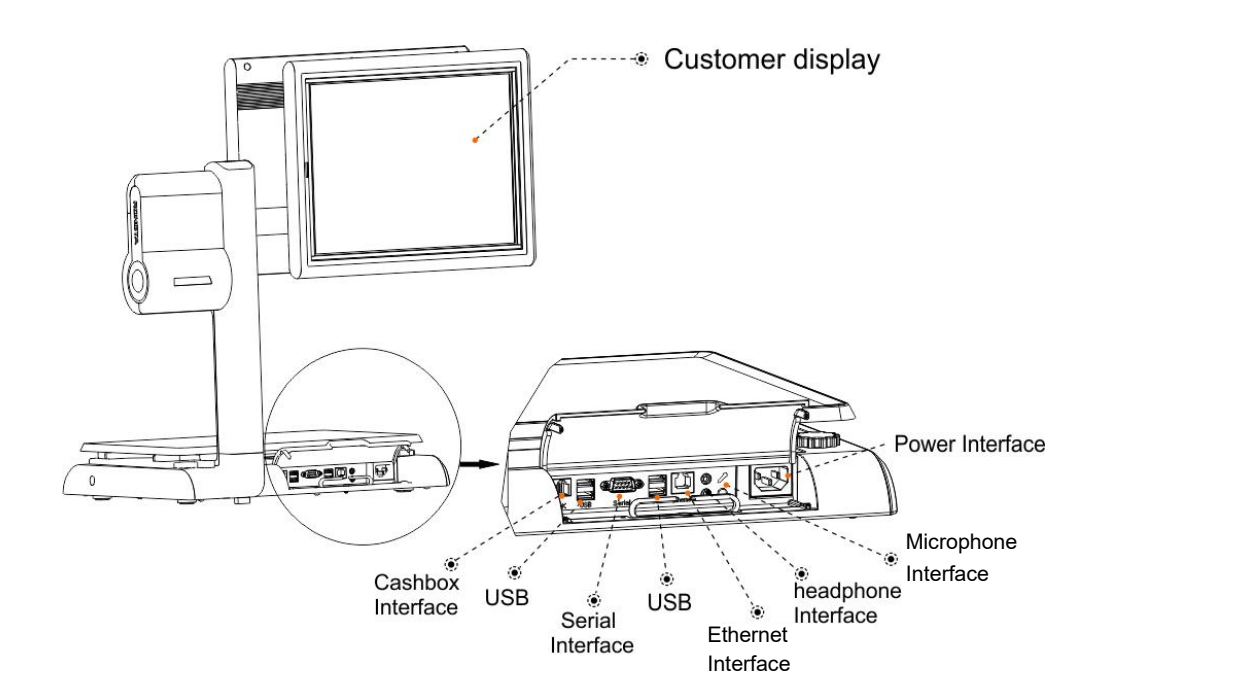

# <span id="page-9-0"></span>**4.2 AURORA S1L(Single screen)**

#### **Front view The State**

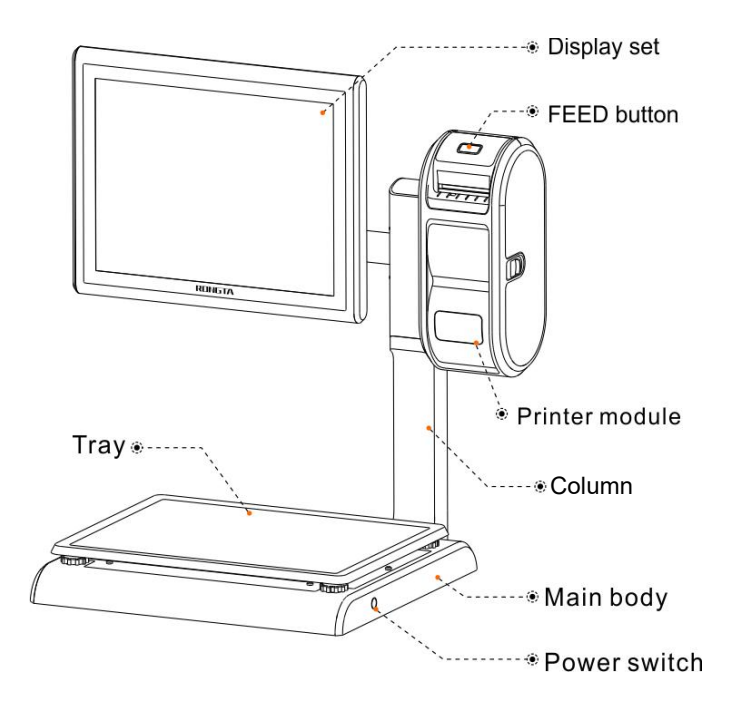

# **Rear view**

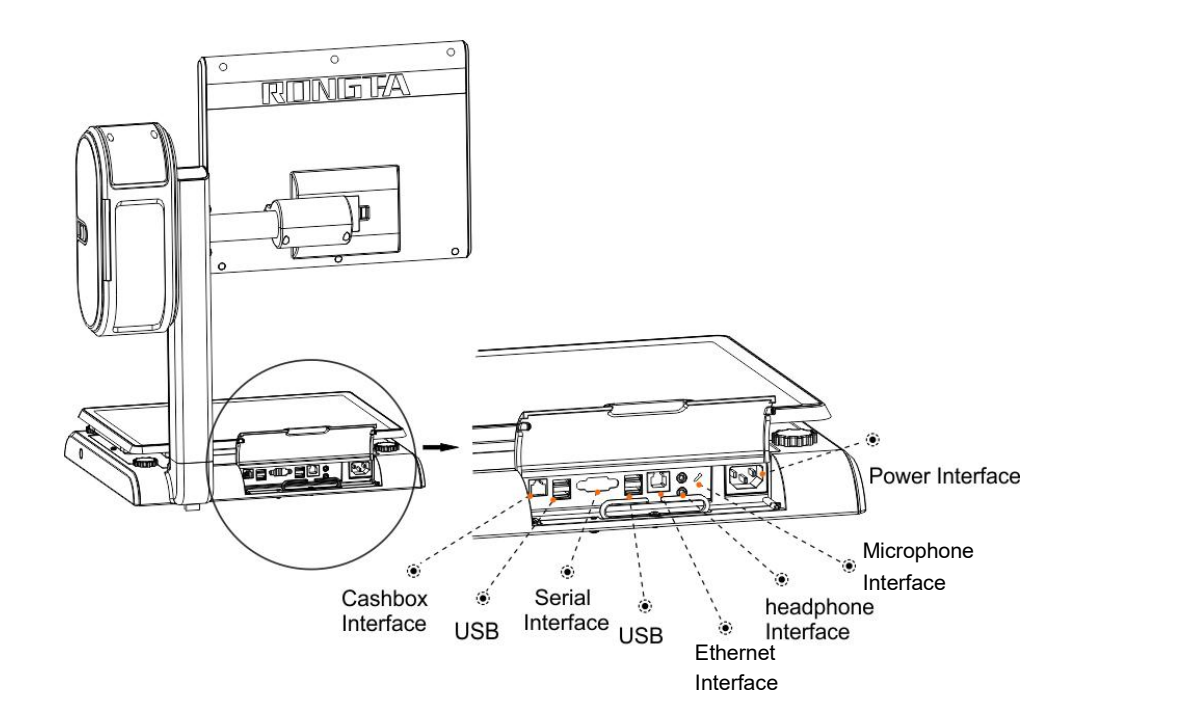

<span id="page-10-0"></span>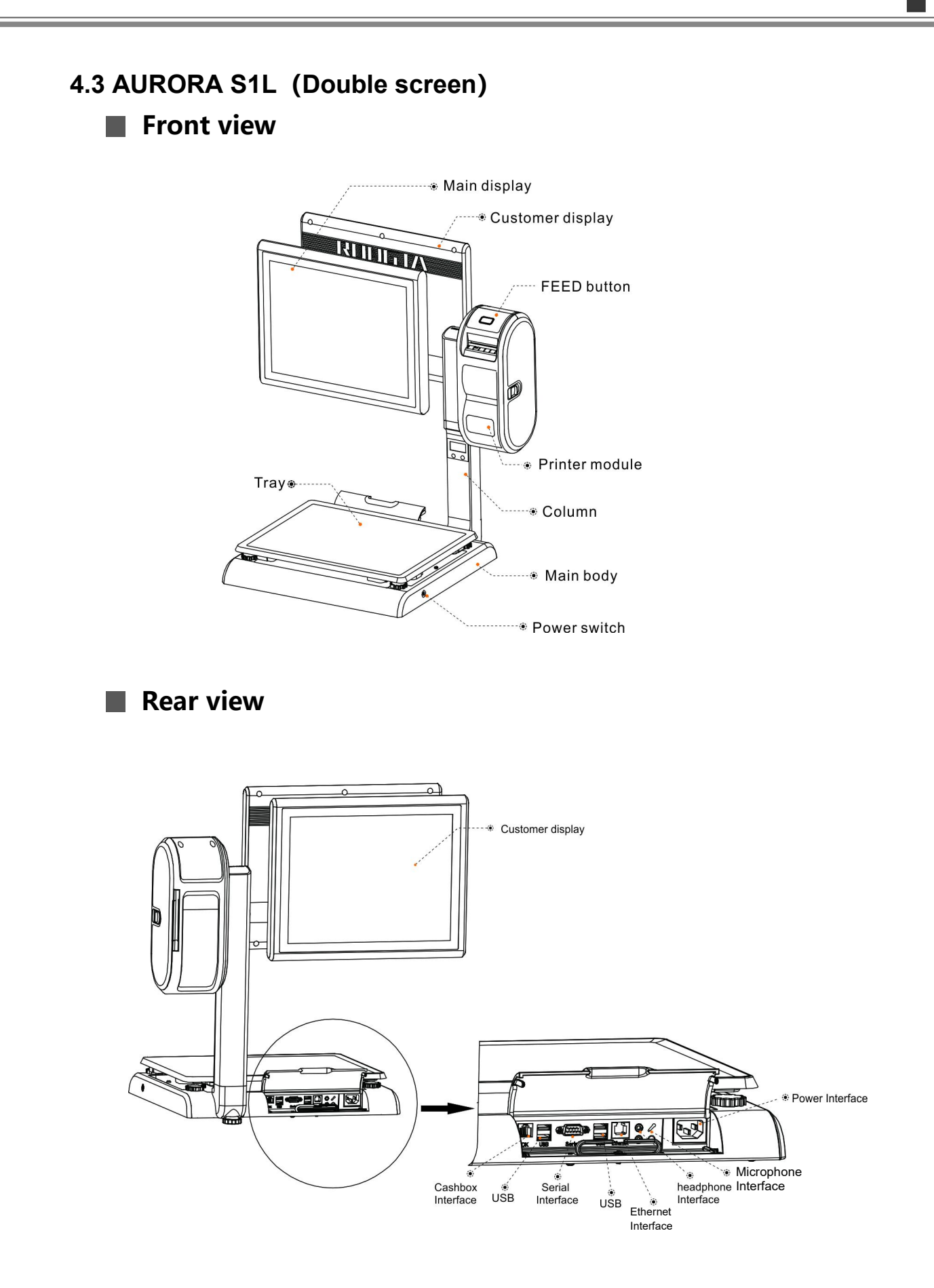

# <span id="page-11-1"></span><span id="page-11-0"></span>**5. Common easy-to -use operations 5.1 Switch on and off**

#### **Hard disk switch:**

After connecting power supply, long press the black POWER button on the front of PC Scale for 3s until the display is turned on.

After entering the normal operation screen, the program will automatically run and perform self-test counting to verify whether the CRC is correct. If verification fails, the scale cannot work normally.

**Attention: under self-test situation, please do not press any button and make sure nothing is on the scale, otherwise it can't work normally.**

**Soft disk switch on/off:**Touch [Power Off] in the system or Please switch on the power button, then press the button **[ON/OFF]** for 3 seconds.

### <span id="page-11-2"></span>**5.2 Weighing and pricing**

The weighing software screen is shown in the figure, including weighing, unit price input field, print, Zero, tare ("---" means no tare) and other functions. Touch **[About]** to view AD board program version and CRC32 check code.

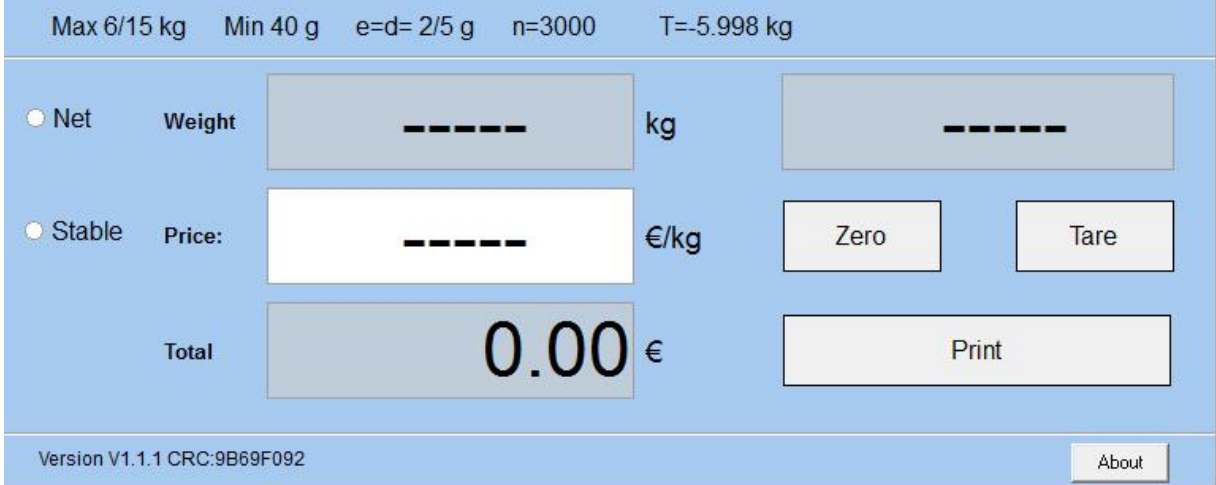

### <span id="page-11-3"></span>**5.2.1 Pricing and settlement**

**Example:** sale apple 2kg. Suppose the the unit price is €10.00/kg. **Operation procedure:** press the button **[Zero]** (if the screen already shows zero, the action can be slipped)  $\Rightarrow$  put 2kg apple on the scale tray  $\Rightarrow$  Input unit price in the corresponding field on the screen, and the total price will be automatically calculated according to the current unit price.  $\Rightarrow$  press button **[Print]** Print receipt or label.

#### <span id="page-12-0"></span>**5.2.2 Zero**

When there are (no) items on the scale tray, press [ZERO] button to return the weight on the screen to zero.

Before weighing items, if there are no items on the scale tray, but the "Zero" sign is off, At this time, you can press **[Zero]**button to return the weight to zero.

# **(Note: The zeroing range is -298g to 298g)**

#### <span id="page-12-1"></span>**5.2.3 Tare**

The operation is just suitable for the goods need to be packed, e.g. egg, beans etc..suitable for package and good separated.

**Example:** sale one box of apple. Suppose the apple's unit price is  $\in$  10.0/kg, and the weight is 10.0kg.

**Operation procedure:** put a container or package box supposed 400g on the scale  $\Rightarrow$  press the button **[Tare]**. Tare bar shows current tare weight  $\Rightarrow$  put on one box of apple  $\Rightarrow$  input Price10, press button **[Print]** Print receipt or label  $\Rightarrow$  after weighting, take off the products and then press the button **[Tare]** again for elimination

#### <span id="page-12-2"></span>**5.2.4 Communication interface**

The factory communication interface of the product is fixed at COM2 and cannot be changed through other software. Communicating through other interfaces is also not supported.

#### <span id="page-12-3"></span>**5.3 Weighing and pricing test software version**

The weighing and pricing test software versions provided by our company are:

AD Board Version V1.118 (AD board program.) CRC: FE42432F

Version(Screen weighing display software): V1.1.1 CRC: 9B69F092

If the CRC32 check code of screen weighing display software is not 9B69F092, the software fails and the scale cannot weigh normally. The AD board program is the same.

# <span id="page-13-0"></span>**6. Common operation buttons**

- **Zero**: Press the button [Zero] to return the weight on screen to zero (if the screen already shows zero, the action can be slipped)
- **Tare**: Place tare items  $\Rightarrow$  press **[Tare]** button  $\Rightarrow$  place weighing items  $\Rightarrow$  Press the corresponding product button  $\Rightarrow$  Press **[Tare]** button again to clear the tare after printing.
- **Print** : receipt as shown in the figure.

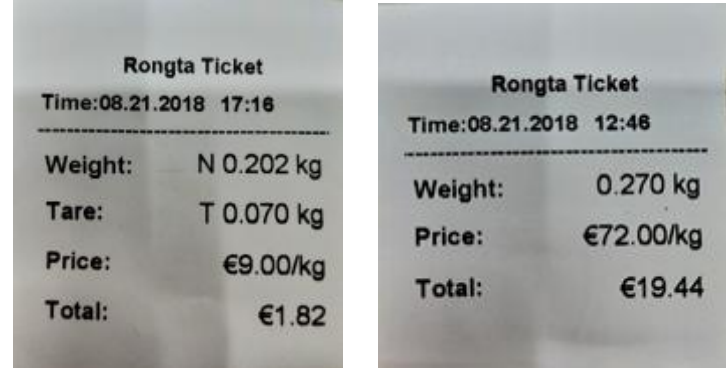

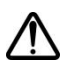

**Note**:**When the system crashes due to wrong operation, restart the PC Scale.**

# <span id="page-13-1"></span>**7. Troubleshooting**

## <span id="page-13-2"></span>**7.1 Crash or fail to start**

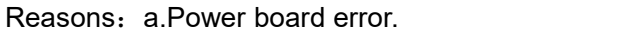

b.Power line and interface error.

c.Main board error.

Solutions: a.Re-plug the power line.

b.Press the [Power] button for 3 seconds. If the printer indicator is off, it means the power board is abnormal; otherwise, the main board is abnormal.

## <span id="page-13-3"></span>**7.2 Display does not work normally**

Reasons: a. Screen line error.

- b. Poor contact of screen line connector.
- c. The display screen is damaged, or the main board is damaged.
- Solutions: a. Reconnect the screen line aerial connector and confirm that the line sequence is correct.
	- b. Re-plug the screen line connector.
	- c. If it still fails, the screen or the main board may be damaged.

#### <span id="page-14-0"></span>**7.3 Touch screen does not work normally**

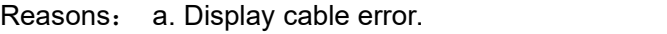

- b. Display driver error.
- Solutions: a. Reconnect the screen line aerial connector and confirm that the line sequence is correct.
	- b. Reinstall the correct driver.

#### <span id="page-14-1"></span>**7.4 Unable to print**

#### Reasons:

- a. Print wire error.
- b. The driver is not installed correctly.
- c. Print board error.

#### Solutions:

- a.If the printer indicator is off after turned on, it means the wires are defective.
- b.Reinstall the correct driver.
- c.Press and hold FEED button to print the self-test page.

## <span id="page-14-2"></span>**7.5 Unable to weigh (please contact the After-sales Service)**

- Reasons: The main board or AD board fails, sensor fails, or CRC check fails.
- Solutions : Please contact with us, we will provide you new version AD boardprogram or weighing software.

# <span id="page-15-1"></span><span id="page-15-0"></span>**8. Appendix Comparison Table of Gravitational Acceleration Corrected Value**

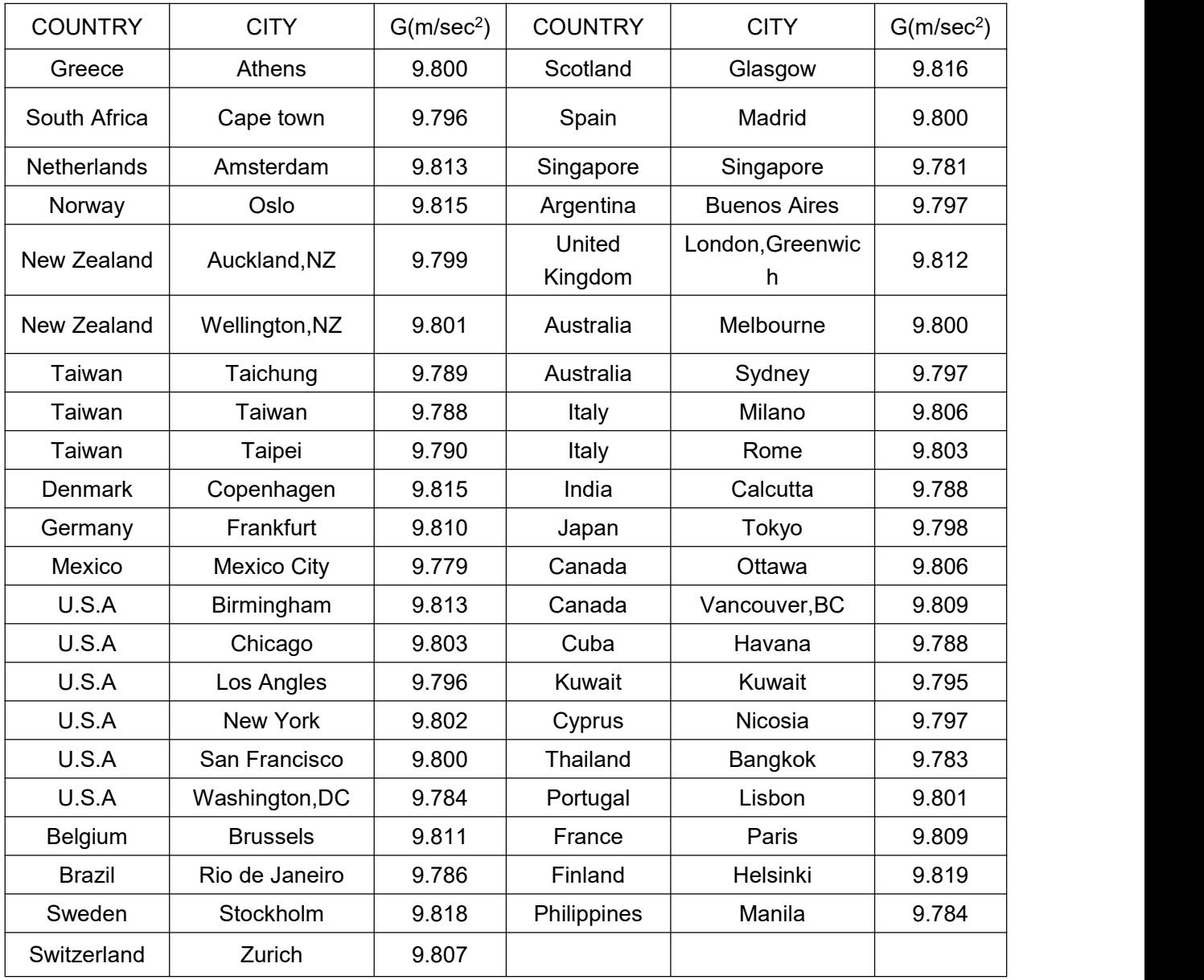

 It should be handled by person in our company or dealers if want to adjust acceleration of gravity

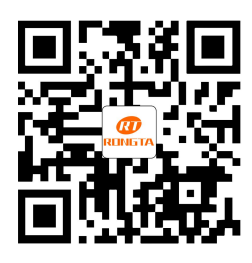

# Rongta Technology (Xiamen) Group Co., Ltd.

ADD: No.88, Tonghui South Road, Tongan, Xiamen, China. WEB: www.rongtatech.com TEL: 0086-592-5666129 FAX: 0086-592-5659169